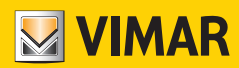

**دليل القائم بالتركيب**

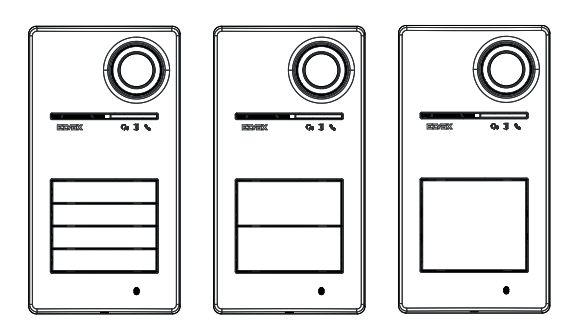

# **Roxie**

# **40170**

الوحدة الخارجية لطقم Plus Fili Due

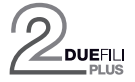

**ELVOX** Videocitofonia

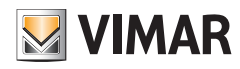

# **Roxie: 40170**

# فهرس

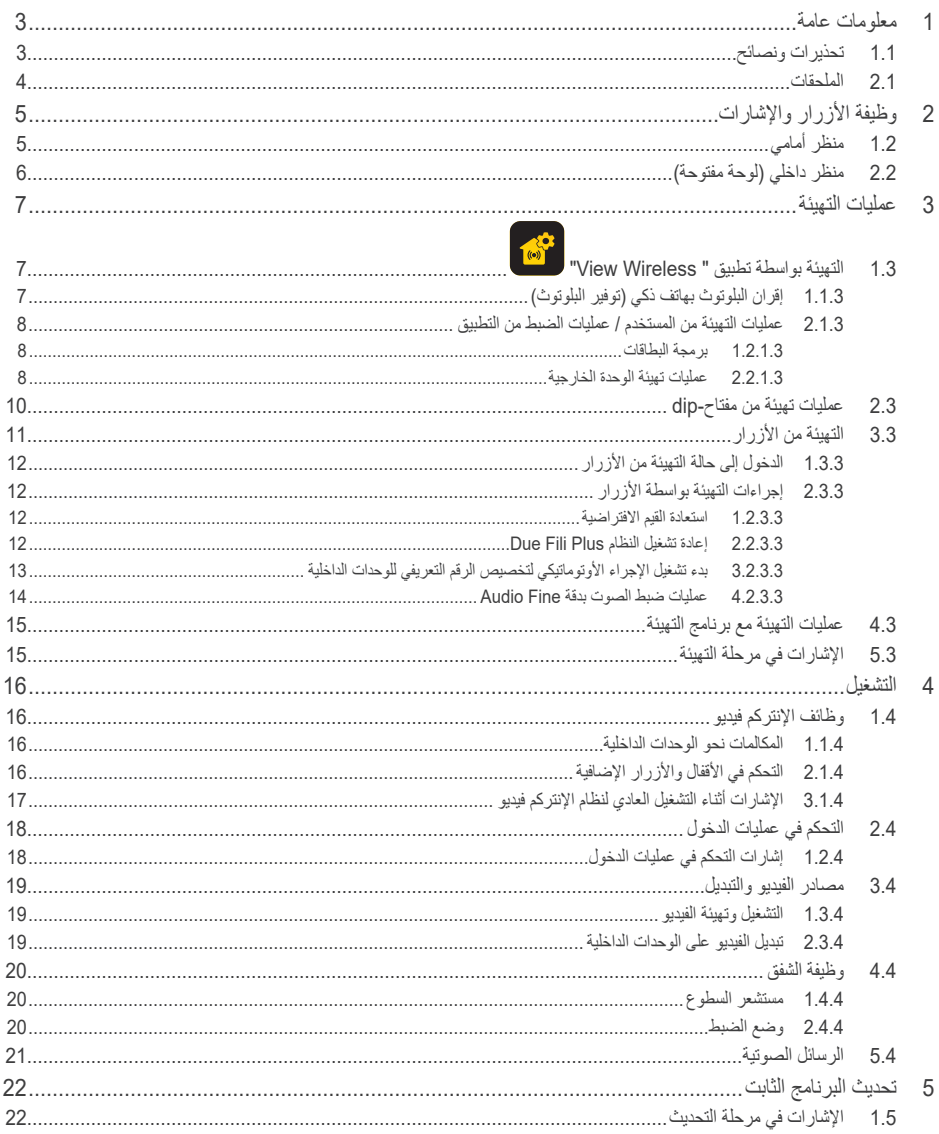

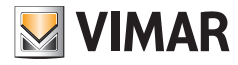

#### **40170 :Roxie**

### **1 معلومات عامة**

وحدة خارجية لنظام Due Fili Plus يجب إكمالها بالأزرار (ملحقات) من 1 إلى 4 أزرار مكالمة.

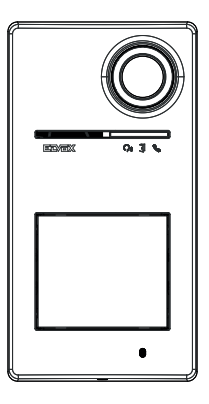

#### **1.1 تحذيرات ونصائح**

#### **تحذيرات بشأن التركيب**:

بالنسبة للتركيب، اطلع على ورقة التعليمات الموجودة في العبوة. في حالة تعديل النظام (عمليات استبدال الوحدات الخارجية أو كابلات جديدة، الخ)، نفذ ذلك والوحدة الخارجية مطفأة. أزل طبقة حماية عدسة الكاميرا فقط بعد االنتهاء من التركيب.

#### **الصيانة**:

ِذ التنظيف باستخدام قطعة قماش ناعمة. نف ّ ال تصب الماء على الجهاز وال تستخدم أي نوع من المنتجات الكيميائية.

#### **تحذيرات للمستخدم**:

ال تفتح الجهاز أو تعبث به. في حالة العطل استخدم طاقم عمل متخصص.

#### **نصائح بشأن تهيئة النظام**

في حالة وجود بوابة متصلة بإنترنت األشياء IoT في النظام وتم ضمان اتصال دائم للوحة بشبكة البلوتوث الخاصة بنظام Wireless View( ال توجد مشاكل في تغطية اإلشارة مع البوابة المتصلة بإنترنت الأشياء أو كنت تمتلك عقدة نظام بالقرب من اللوحة) في بعد تهيئة اللوحة بشكل مناسب بواسطة نطبيق View Wireless، ستتمكن من فتح القفل من تطبيق View عبر نظام الأتمتة المنزلية. أوتوماتيكيا ستتعرف البوابة المتصلة بانترنت الأشياء على اللوحة كفتحة محتملة في نظام الأتمتة المنزلية الخاص بك. مثال على هذا الاستخدام هو لوحة في الطابق خارج المكتب.

في حالة عدم ضمان اتصال اللوحة بشبكة البلوتوث نظام Wireless View، فإنه بواسطة تطبيق Wireless View يجب إنشاء نظام إنتركم فيديو منفصل للتحكم في عمليات الدخول إلى اللوحة/اللوحات (بدون اتصال بالبوابة المتصلة بإنترنت الأشياء). مثال على هذا الاستخدام هو اللوحة في نهاية الممر، بعيدة عن المبنى وبدون اتصال البلوتوث جيد بنظام View Wireless.

إذا لم تكن تمتلك نظام األتمتة المنزلية Wireless View ولكن نظام األتمتة المنزلية Me-By مع بوابة إنتركم فيديو، فستتم إضافة اللوحة إلى نظام اإلنتركم فيديو.

إذا كنت تمتلك وحدة داخلية متصلة عبر شبكة Fi-Wi، ستتمكن من التحكم في الوظائف التي تدعمها الوحدة الداخلية الخاصة بك بنظام اإلنتركم فيديو عبر تطبيق View( على سبيل المثال فتح القفل من التطبيق وتنفيذ التشغيل الذاتي، ...(

من أجل تهيئة الجهاز من التطبيق، اتبع الخطوات الموصوفة في "إجراء التهيئة الإلدة باستخدام تقنية البلوتوث القياسية"، في فصل "إجراء التهيئة والإدخال بالخدمة " في دليل Wireless View.

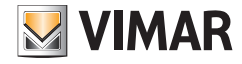

# **2.1 الملحقات**

• ٍ طقم األزرار )يجب شراؤه بشكل منفصل(:

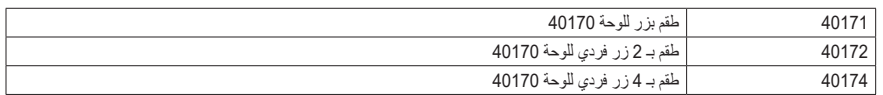

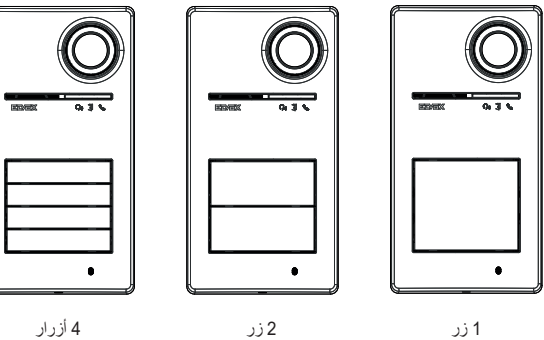

 $40172 + 40170$   $40171 + 40170$ 

 $40174 + 40170$ 

• مفاتيح بمستجيب لقارئ RFID:

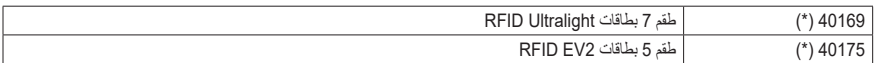

\* **ملحوظة**: ال يمكن الحصول على بطاقات 40169 Ultralight مباشرة من الهواتف الذكية التي تعمل بنظام iOS. من أجل ضمان التشغيل الصحيح مع أجهزة التحكم في عمليات الدخول الأخرى في Vimar، استخدم البطاقات 40175 EV2.

• بطاقة للقارئ RFID:

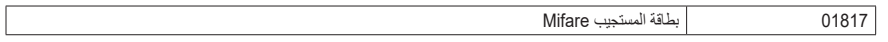

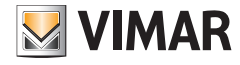

- **2 وظيفة األزرار واإلشارات**
	- **1.2 منظر أمامي**

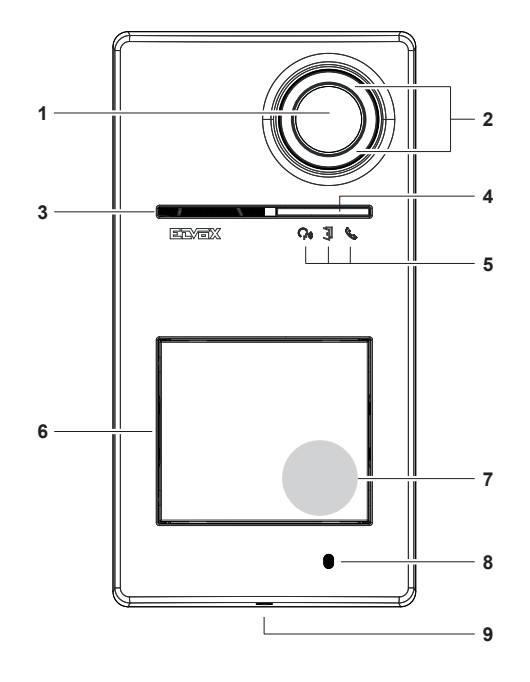

- **1** كاميرا التصوير
- **2** مصباح كاميرا التصوير
	- **3** مكبر صوت
	- **4** حساس شدة إضاءة
- **5** مؤشر التنبيه الضوئي LED
	- **6** زر/أزرار المكالمة
- **7** منطقة قراءة المفاتيح/بطاقة المستجيب
	- **8** ميكروفون
- **9** مسمار غلق الشريحة )الغلق في عكس اتجاه عقارب الساعة(

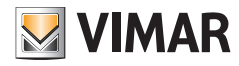

### **40170 :Roxie**

**2.2 منظر داخلي )لوحة مفتوحة(**

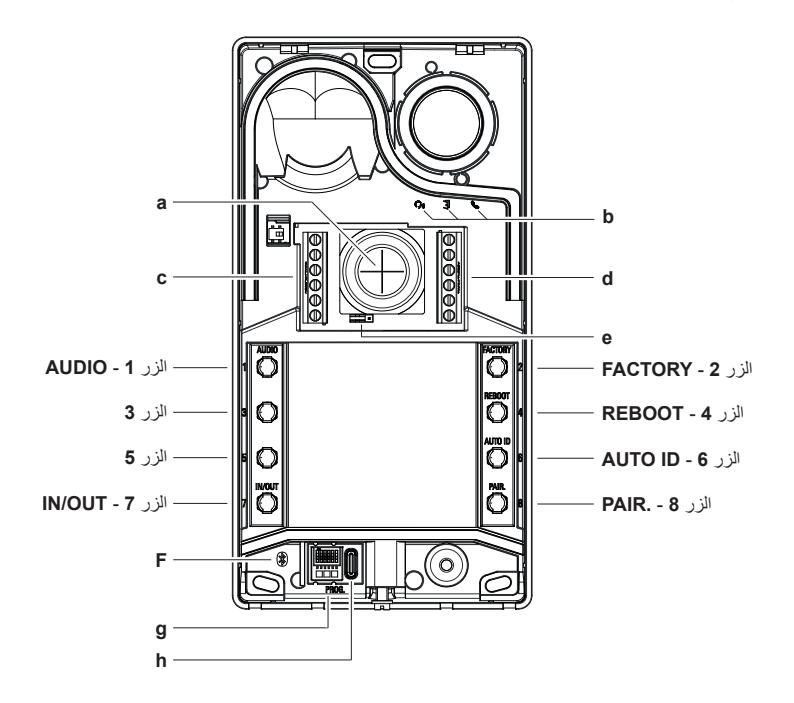

- **a** مدخل الكابالت
- **b** لمبات اإلشارة
- d**-c** أطراف للتوصيل
- **e** وصلة تكوين مالمس NC/NO
	- **f** لمبة زرقاء
	- **g** مفتاح Dip للتهيئة
	- **h** موصل USB من النوع C

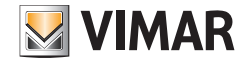

# **3 عمليات التهيئة**

من الممكن إجراء عمليات تهيئة الوحدة الخارجية بالطرق التالية:

- .1 التهيئة بواسطة تطبيق "Wireless View"
- .2 التهيئة بواسطة أزرار الوحدة الخارجية نفسها
	- .3 التهيئة بواسطة مفاتيح-dip
	- .4 التهيئة مع برنامج النظام "SaveProg"

إحدى الميزات الجديدة لهذه الوحدة الخارجية هي إمكانية تهيئتها بواسطة تطبيق "Wireless View". تسمح التهيئة بواسطة تطبيق Wireless View برمجة معظم معايير الوحدة الخارجية بطريقة سريعة وبديهية.

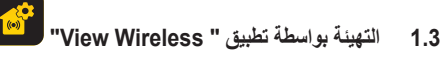

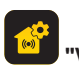

يتيح لك تطبيق "Wireless View "تكوين مجموعة فرعية من المعلمات النموذجية للوحة مدخل Plus Fili Due وإدارة جزء التحكم في الوصول.

قم بتنز بل التطبيق View Wireless و View من المتاجر على الكومبيوتر اللوحي/الهاتف الذكي الذي ستستخدمه لضبط وتهيئة الإعدادات. عندما يتم تغذية الجهاز بالطاقة للتكوين لأول مرة، نوصي البحث عن أي برنامج ثابت وإجراء التحديث. بالنسبة لعمليات التهيئة على نظام Bluetooth اطلع على دليل التعليمات الخاص بتطبيق Wireless View. يَر جي الإطلاع على قائمة عمليات التهيئة في فقرة 2.1.3.

# **1.1.3 إقران البلوتوث بهاتف ذكي )توفير البلوتوث(**

إنها عملية إضافة جهاز جديد إلى شبكة البلوتوث الخاصة بأجهزة Vimar.

يتطلب التكوين أن تكون لوحة المدخل مفتوحة وأن تتم إزالة األزرار من القاعدة. يمكن تفعيل اإلجراء خالل 15 دقيقة من تشغيل لوحة المدخل. ملحوظة: إذا تمت إضافة الوحدة الخارجية مسبقاً لنظام View Wireless وتحتاج إلى تغيير الهاتف الذكي، سيكفي استخدام نفس حساب View Wireless على الهاتف الذكي الجديد؛ بينما إذا تم تغيير حساب View Wireless، فإنك تحتاج إلى إعادة ضبط الوحدة الخارجية (الإعداد الافتراضي للمصنع) وتنفيذ الربط مجدداً.

- .1 قم بإزالة لوحة المدخل وتشغيلها.
- .2 أدخل حالة التكوين: أ. اضغط مع االستمرار على الزر **7** لمدة 6 ٍ ثوان على األقل، حتى تصدر لوحة المدخل نغمة تأكيد صوتية مع إضاءة مؤشر LED األخضر بشكل ثابت. ب. ادخل **رمز التعريف الشخصي** الخاص بالدخول، إذا لم يتم تعطيله مسبقا، (الازرار 1، 2**، 3، 4** بشكل افتراسي). يُشار إلى الدخول في حالة التهيئة بواسطة نغمة صوتية ومصباح LED أخضر وامض
- 3. وفي غضون 30 ثانية، اضغط مع الاستمرار على الزر 8 لمدة 4 ثوانٍ على الأقل لبدء إجراء إقران البلوتوث للوحة المدخل بهاتف ذكي مزود بتطبيق View Wireless مثبت.
- .4 يبدأ مصباح LED األزرق في الوميض بسرعة؛ عند هذه النقطة تدخل الوحدة الخارجية في مرحلة اإلشارة "اإلرشاد الضوئي" والذي يستمر لمدة دقيقتين ويبلغ التطبيق بتوفره لبدء إجراء الربط بالبلوتوث.

AR

.5 بعد أن يتم "الربط بالبلوتوث"، يومض مصباح LED األزرق 4 مرات متتالية ببطء. إذا لم يبدأ اإلجراء، فستكون حالة اإلشارة "beaconing"بعد دقيقتين.

يقوم التطبيق بالبحث عن الأجهزة المتاحة لمدة 30 ثانية.

ًا. **مالحظة**: يوصى بتغيير رمز PIN ّ للوصول وإبقائه ممكن

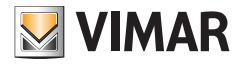

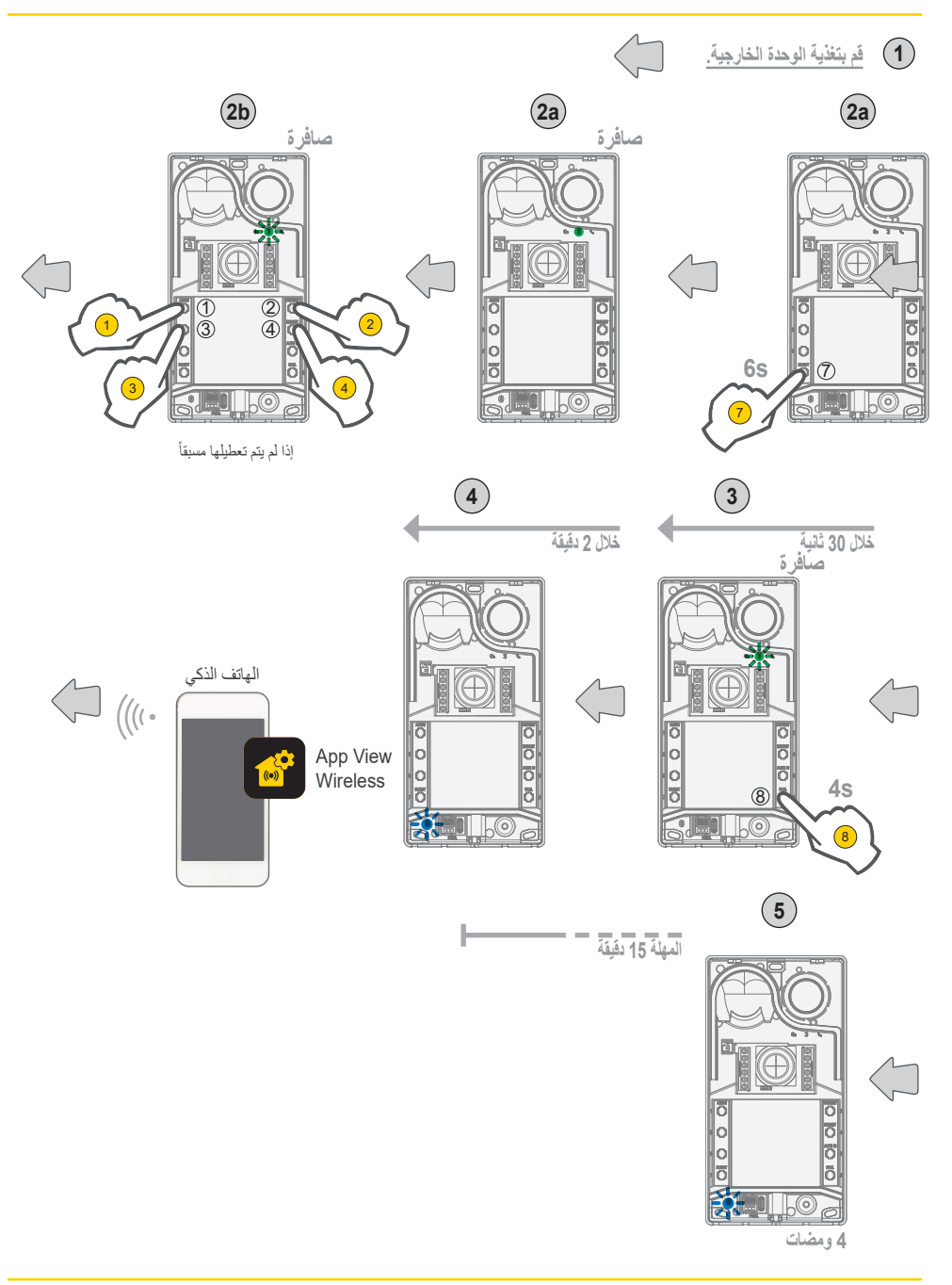

 $\bigcirc$ 

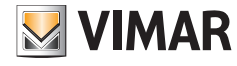

### **40170 :Roxie**

**2.1.3 عمليات التهيئة من المستخدم / عمليات الضبط من التطبيق**

#### **1.2.1.3 برمجة البطاقات**

• تتم برمجة البطاقات من تطبيق Wireless View( مع الملف الشخصي للمسئول(.

#### **2.2.1.3 عمليات تهيئة الوحدة الخارجية**

#### **الملف الشخصي للقائم بالتركيب**

من خالل تطبيق Wireless View، يمكنك تهيئة المعايير التالية للوحة، من الملف الشخصي للقائم بالتركيب:

معايير النظام:

• االسم والموضع وقابلية الرؤية

معايير اإلنتركم فيديو:

- عدد األزرار
- إدارة وشدة إضاءة LED الخاصة بالمفاتيح وكاميرات الفيديو
	- زمن الرد والمحادثة والتشغيل الذاتي
- تفعيل نغمات المكالمة )تشغيل/إيقاف الجرس(: الدورات والنغمات ومستوى صوت الجرس
- ً ربط تنشيط المرحل مع فتح الباب من الوحدة الداخلية و/أو أمر فتح الباب )إذا كان نشطا(
	- زمن تنشيط المرحل وأمر فتح الباب من الوحدة الداخلية
	- تفعيل دعم الرسائل الصوتية للجهاز، مع ضبط مستوى الصوت واللغة المتعلقين بها
		- تفعيل رمز التعريف الشخصي للدخول )تشغيل/إيقاف(
			- ضبط مستويات صوت مكبر الصوت والميكروفون
- ضبط التشغيل المنفذ بواسطة بطاقة صالحة )بين القفل والمرحل والقفل+المرحل والتشغيل عن بعد(
	- عمليات تهيئة الرقم التعريفي للوحدة الخارجية في نظام Plus Fili Due
		- عرض خريطة أزرار البطاقة الخارجية
- بدء تشغيل اإلجراء األوتوماتيكي لتخصيص األرقام التعريفية للوحدات الداخلية )الوظيفة قابلة للتفعيل فقط من اللوحة الرئيسية(
	- وظيفة األقفال المشتركة
		- إعادة تشغيل النظام

كما أنه يمكن تنفيذ ما يلي على الوحدة الخارجية من الملف الشخصي للقائم بالتركيب:

- تحديث البرنامج الثابت والتحقق منه
- إزالة الجهاز، مع االستعادة الالحقة للمعايير االفتراضية المتعلقة به

#### **الملف الشخصي للمسئول**

بواسطة تطبيق Wireless View، يمكنك تهيئة المعايير التالية للوحة، من الملف الشخصي للمسئول:

- إدارة بطاقات الدخول: إضافة البطاقات وإدارتها وحذفها.
- إدارة وشدة إضاءة LED الخاصة بالمفاتيح وكاميرات الفيديو
- تفعيل نغمات المكالمة )تشغيل/إيقاف الجرس(: دورات الجرس والنغمات ومستوى الصوت
- تفعيل دعم الجهاز عبر الرسائل الصوتية، مع ضبط مستوى الصوت واللغة المتعلقين بها
	- تحديث البرنامج الثابت والتحقق منه

من الملف الشخصي للقائم بالتركيب، من الممكن كذلك إدارة الملف الشخصي للمسئول عن طريق اختيار بند "الإدارة" المخصص لذلك في نهاية إجراء التركيب لأول مرة.

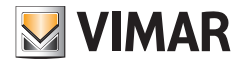

# **2.3 عمليات تهيئة من مفاتيح-dip**

تتوفر 6 مفاتيح-dip والتي تؤدي وظائف التهيئة الواردة في الجدول التالي:

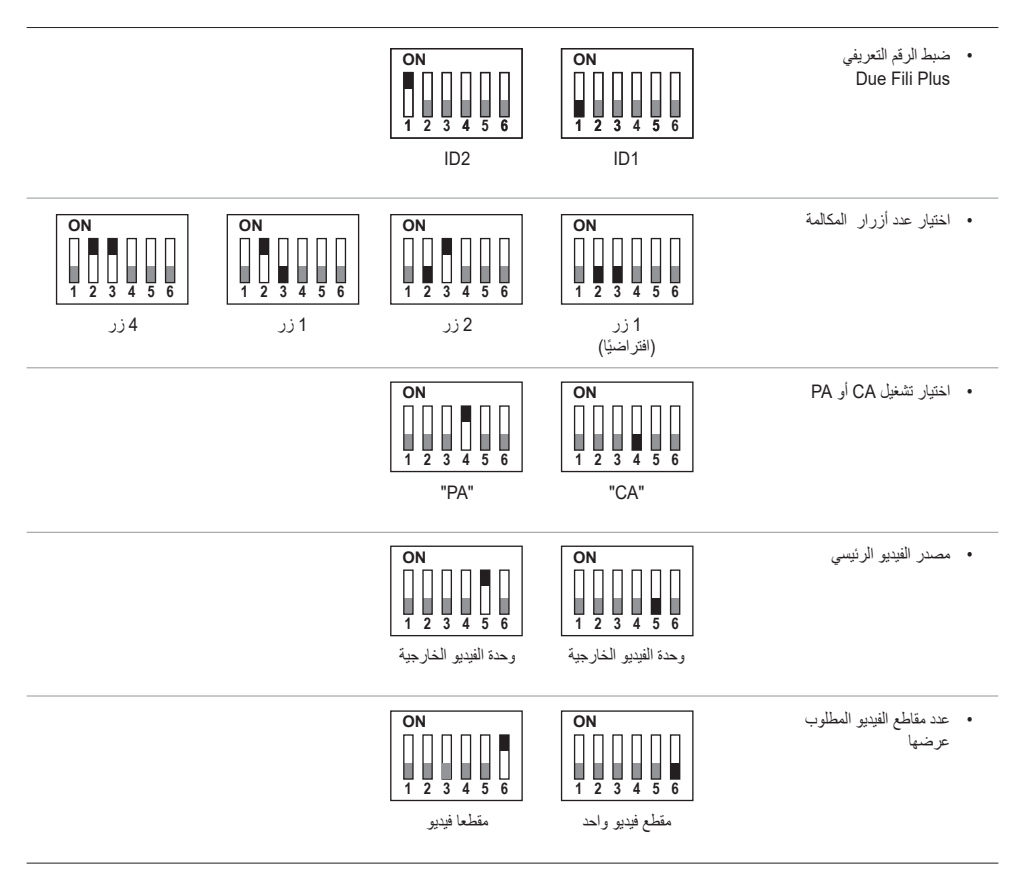

تتمتع مصادر تهيئة SaveProg والتطبيق ومفاتيح-dip بنفس الأولوية، يسود آخر ضبط منفذ ويعملون بشكل حصر ي. بالإضافة إلى ذلك، لا يتم تحديث التعديلات من أحد المصادر في الوقت الفعلي على مصدر آخر.

AR

يَقرأ الضبط المنفذ من مفاتيح-dip بشكل مستمر من الوحدة الخارجية (لا يعتمد على حالة التهيئة).

إذا أصبح الضبط المنفذ من مفاتيح-dip ً قديما )حالة البرمجة الجديدة من SaveProg أو التطبيق(، بينما تكون الوحدة الخارجية مفتوحة وفي وضع السكون، ستصدر إشارة تحذير "مفاتيح-dip غير موثوق بها" )انظر فصل "إشارات LED)"، والتي تشير إلى أن أية تهيئة لمفاتيح-dip غير محاذية.

يتم التعامل مع استعادة عمليات تهيئة المصنع الافتراضية (تهيئة المصنع الافتراضية كبرمجة قسرية: بعد الاستعادة لا تتم قراءة مفاتيح-dip (والتي يتم إبطالها وفقاً لذلك).

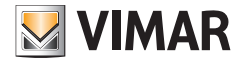

### **40170 :Roxie**

# **3.3 التهيئة من األزرار**

يتطلب التكوين أن تكون لوحة المدخل مفتوحة وأن تتم إزالة األزرار من القاعدة. تتم التهيئة بالعمل على األزرار .**8**-**7**-**6**-**5**-**4**-**3**-**2**-**1**

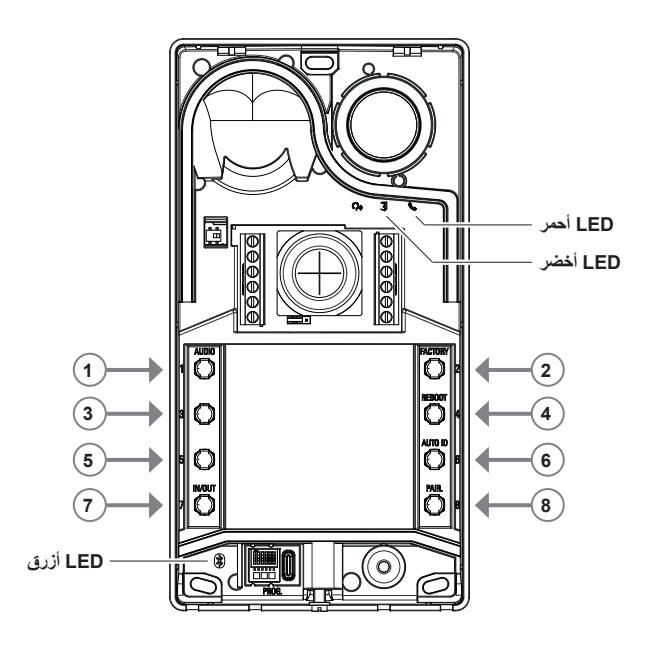

#### **1.3.3 الدخول إلى حالة التهيئة من األزرار**

- **بدء تشغيل التهيئة )الزر 7 + رمز التعريف الشخصي إن تم تفعيله(**
	- o **من أجل الدخول إلى حالة التهيئة:**
- الضغط الطويلة على الزر 7 لمدة 6 ثوانٍ على الأقل، حتى تُصدِر الوحدة الخارجية نغمة تأكيد صوتية مع إضاءة مصباح LED الأخضر بشكل ثابت.
	- **-** أدخل **رمز التعريف الشخصي** للدخول ) إذا تم تفعيله )االفتراضي هو **،1 ،2 ،3 4**(؛ يبدأ مصباح LED األخضر في الوميض.
- إذا تم تفعيل رمز التعريف الشخصي، يُصدر الجهاز نغمة وتضيء مصابيح LED الخاصة بالإضاءة الخلفية وتنشط إشارة "إدخال رمز التعريف الشخصي"؛ o يقوم المستخدم بإدخال رمز التعريف الشخصي المكون من 4 أرقام:
	- إذا كان صحيحًا، تُصدر الوحدة الخارجية نغمة "الدخول إلى التهيئة" ويبدأ مصباح LED الأخضر في الوميض. حالة التهيئة نشطة.
		- إذا كان خاطئاً، تصدر نغمة "عملية غير مسموح بها" ويومض مصباح LED الأحمر . الحالة هي حالة الراحة.
- إذا تم تعطيل رمز التعريف الشخصي يُصدِر الجهاز نغمة صوتية ويومض مصابيح LED الأخضر (انظر فصل "الإشارات في مرحلة التهيئة"). حالة التهيئة نشطة.
	- **الخروج ) الزر 7 / المهلة 30 ثانية (**
- o **من أجل الخروج من وضع التهيئة:** اضغط ضغطة طويلة على الزر **7** (لمدة 3 ثوان على الأقل) حتى تسمع رد فعل صوتي/مرئي عند الخروج من حالة التهيئة (يتوقف مصباح LED الاخضر عن الوميض ويُصدر نغمة صوتية "بيب").

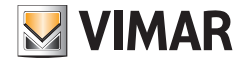

**2.3.3 إجراءات التهيئة بواسطة األزرار** من أجل القيام بعمليات التهيئة التالية، من الضروري الدخول إلى حالة التهيئة، على النحو المبين في الفصل السابق .1.3.3

#### **1.2.3.3 استعادة القيم االفتراضية**

تحذف كل محتوى عمليات تهيئة الوحدة الخارجية (بما في ذلك الربط بالبلوتوث ومفاتيح أو بطاقات التحكم في عمليات الدخول المحفوظة) وتعيدها إلى حالة المصنع. .1 اضغط على الزر **2** لمدة ال تقل عن 4 ٍ ثوان. .2 يتم التأكيد على إتمام العملية بنغمة صوتية وبإشارة "تأكيد إتمام العملية".

> يعمل فقط خالل 1 دقيقة من التغذية الكهربائية للوحدة الخارجية. إذا حاولت تنفيذ اإلجراء بعد دقيقة واحدة، يومض مصباح LED األحمر وتصدر نغمة "العملية غير مسموح بها". بمجرد إعادة الجهاز إلى حالة المصنع، يمكن تنشيط إجراء الربط بالبلوتوث خالل 15 دقيقة التالية، كما لو تم إعادة تغذية الجهاز.

#### **2.2.3.3 إعادة تشغيل النظام Plus Fili Due**

.1 اضغط على الزر **4** لمدة ال تقل عن 4 ٍ ثوان.

.2 يتم التأكيد على إتمام العملية بنغمة صوتية وبإشارة "تأكيد إتمام العملية".

.3 عند إعادة تشغيل النظام، يتم كذلك إعادة تشغيل الوحدة الخارجية.

يعمل فقط خالل 1 دقيقة من التغذية الكهربائية للوحدة الخارجية. إذا حاولت تنفيذ اإلجراء بعد دقيقة واحدة، يومض مصباح LED األحمر وتصدر نغمة "العملية غير مسموح بها".

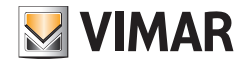

## **40170 :Roxie**

#### **3.2.3.3 بدء تشغيل اإلجراء األوتوماتيكي لتخصيص الرقم التعريفي للوحدات الداخلية**

يتطلب التهيئة المسبقة لعدد المستخدمين )يسري إذا كانت الوحدة الخارجية رئيسية(.

- .1 اضغط على الزر **6** لمدة ال تقل عن 4 ٍ ثوان.
- .2 يتم التأكيد على إتمام العملية بنغمة صوتية وبإشارة "تأكيد إتمام العملية".
- 3. اضغط على الزر الأول الذي تبدأ منه بربط الأرقام التعريفية (الترتيب من الأعلى الأسفل) خلال 30 ثانية، وإلا سيخرج الجهاز من حالة التهيئة. حتى بعد الضغط على الزر يخرج الجهاز من حالة التهيئة.
- .4 الخروج من اإلجراء األوتوماتيكي لتخصيص األرقام التعريفية للوحدات الداخلية بسبب انتهاء المهلة بعد 30 دقيقة أو الخروج بالضغط على الزر النوعي **6** لمدة 4 ٍ ثوان )تصدر نغمة "الخروج من الحالة"(، بعد العودة إلى وضع التهيئة بالضغط على الزر .**7**

إذا لم تكن الوحدة الخارجية هي الوحدة الرئيسية، ستصدر إشارة مرئية وصوتية لإلشارة إلى أن "العملية غير مسموح بها".

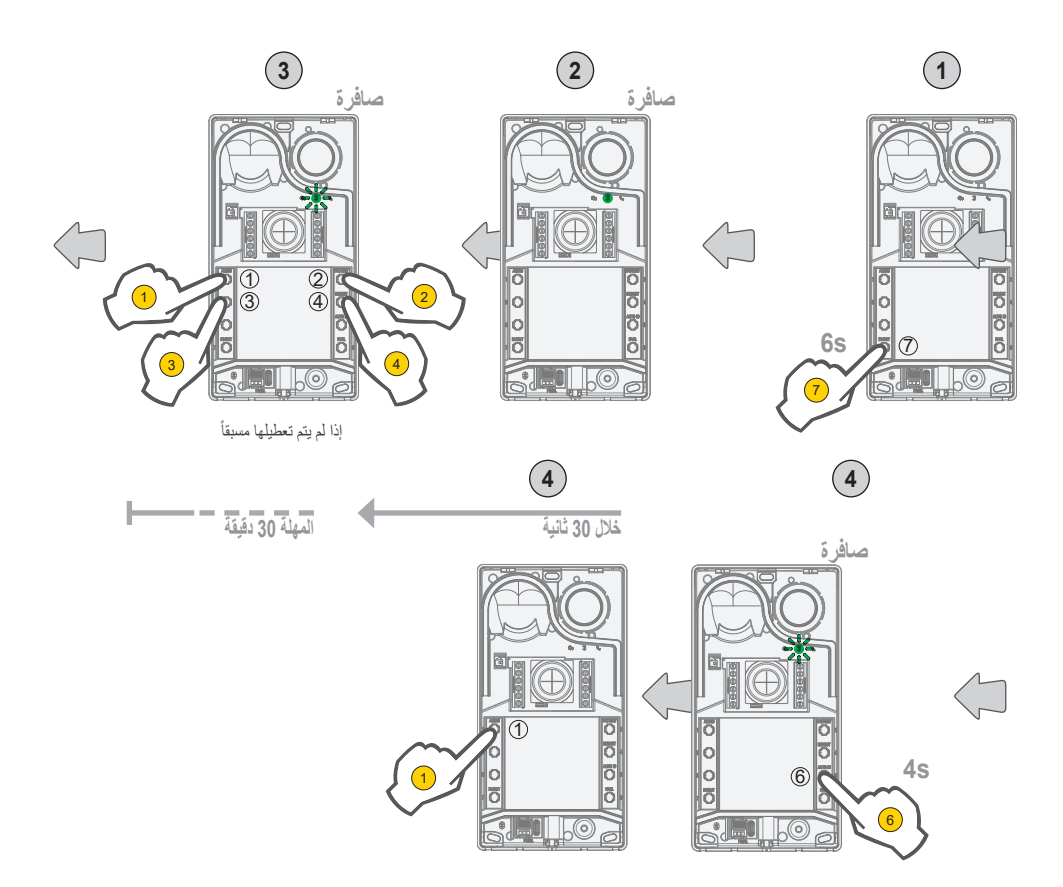

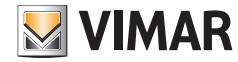

#### **4.2.3.3 عمليات ضبط الصوت بدقة Fine Audio**

**َّذ ضبط الصوت الموصوف هنا عندما تكون اللوحة مفتوحة، وبمجرد إغالقها، ستسمع نتيجة صوتية مختلفة. ُنف ي**

- اضغط على **1** لمدة 4 ٍ ثوان على األقل حتى تبدأ مصابيح LED الخاصة بالفتات حمل االسم في الوميض )بدء تهيئة الصوت(؛ عند هذه النقطة، ستنتقل الوحدة الخارجية إلى وضع الراحة (خارج حالة التهيئة).
	- عندما تجري محادثة في الوحدة الخارجية بعد مكالمة/التشغيل الذاتي، فإنه بواسطة العمل المرزرار التالية، سيُنفذ الضبط المتعلق بها بطريقة مستمرة (في نهاية المدة ستصدر إشارة صوتية تدل على "ضبط الصوت"(.
		- أ. **1 2** يتم ضبط مكبر الصوت؛
		- ب. **3 4** يتم ضبط الميكروفون؛
			- ينتهي إجراء الضبط بواسطة:
				- ضغطة من الزر **7**؛
		- غلق المكالمة من الوحدة الداخلية؛
		- انتهاء مهلة الوحدة الخارجية (نهاية الربط مع الوحدة الداخلية)؛

من الممكن ضبط مستوى الصوت على 10 مستويات متاحة.

**اإلشارات في مرحلة ضبط الصوت**

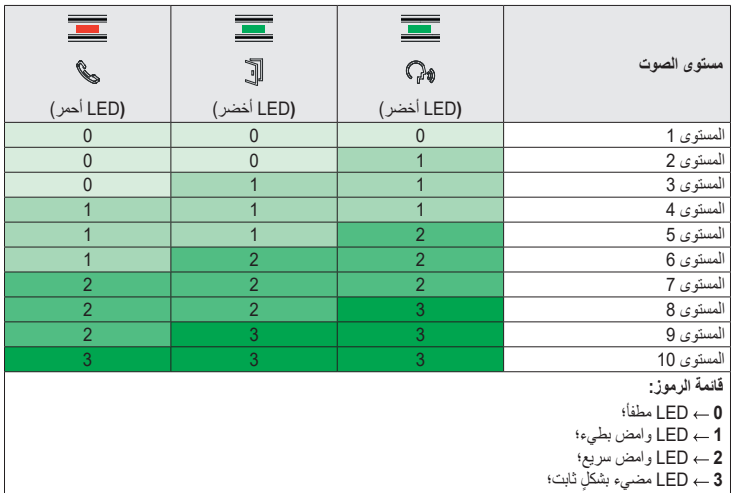

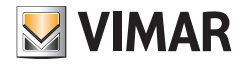

# **40170 :Roxie**

# **4.3 عمليات التهيئة مع برنامج التهيئة**

من الممكن تهيئة الوحدة الخارجية بطريقة متقدمة باستخدام برنامج SaveProg. SaveProg هو برنامج لكمبيوتر تم تجهيزه للضبط والتهيئة المتقدمة ألنظمة Plus Fili Due. لمزيدٍ من المعلومات يرجى الرجوع إلى البرنامج دي الصلة.

# **5.3 اإلشارات في مرحلة التهيئة**

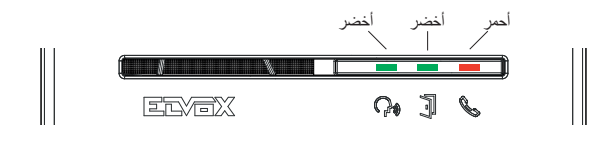

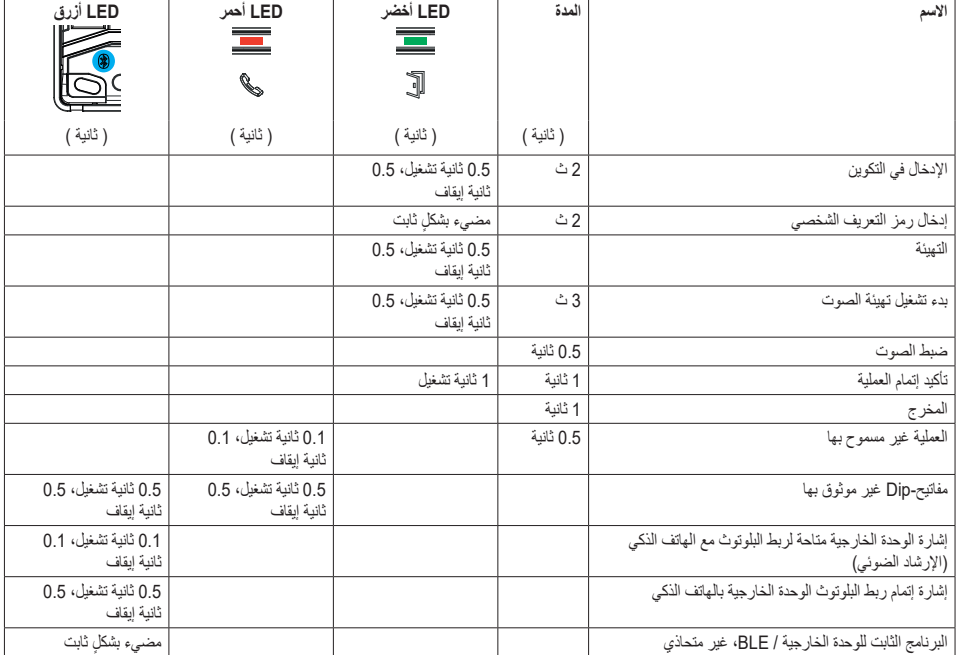

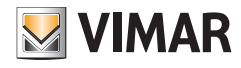

## **40170 :Roxie**

## **4 التشغيل**

# **1.4 وظائف اإلنتركم فيديو**

#### **1.1.4 المكالمات نحو الوحدات الداخلية**

يمكن للوحدة الخارجية إدارة حتى 4 مكالمات إنتركم فيديو نحو 4 مستخدمين داخليين.

**التوافق االفرتايض ألزرار االتصال - الرمز التعريفي لنظام Plus Fili Due**

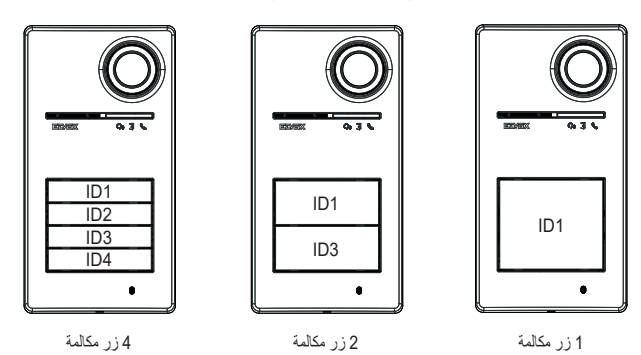

#### **2.1.4 التحكم في األقفال واألزرار اإلضافية**

من الممكن التحكم في قفل كهربائي متصل مباشرة بالكتل الطرفية **S+** و **S-** و توصيل زر موضعي إضافي لفتح القفل بالكتل الطرفية **CA+** و **CA**.**-** ً من ذلك، يمكن تهيئة الكتل الطرفية **CA+** و **CA-**( من SaveProg ومفاتيح-dip)، كمدخل لمستشعر لإلشارة إلى أن "الباب مفتوح". بدال

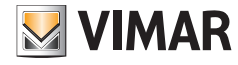

**3.1.4 اإلشارات أثناء التشغيل العادي لنظام اإلنتركم فيديو**

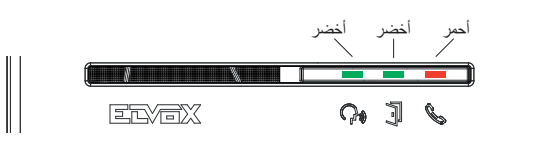

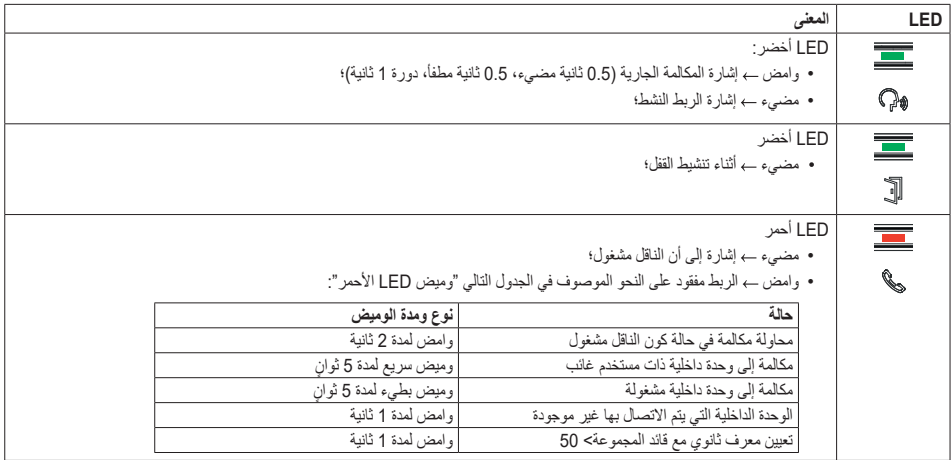

 $\bigcirc$ 

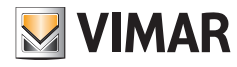

## **40170 :Roxie**

# **2.4 التحكم في عمليات الدخول**

الوحدة الخارجية مجهزة بقارئ للتحكم في عمليات الدخول بواسطة المفاتيح أو بطاقات المستجيب.

يتم تشغيل القارئ في المنطقة المبينة في الصورة الواردة أدناه.

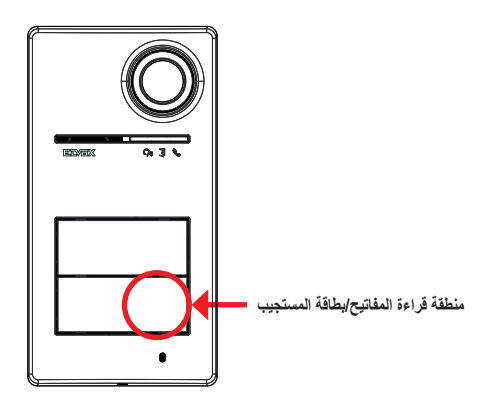

تنشّط المفاتيح/البطاقات دائمًا نفس التنفيذ المهيا بنظام Due Fili Plus. يمكن ان يكون ذلك القفل او المرحل او الامتدادات المقررة بالنظام.

تتم تهيئة **المفاتيح أو بطاقات المستجيب** من تطبيق Wireless View( مع الملف الشخصي للمسئول(. لمزيدٍ من المعلومات يرجى الرجوع إلى دليل "View Wireless" المتاح على الموقع الإلكتروني www.vimar.com.

**1.2.4 إشارات التحكم في عمليات الدخول**

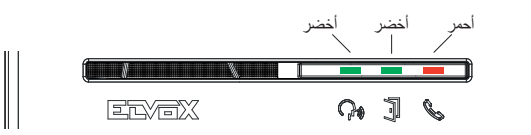

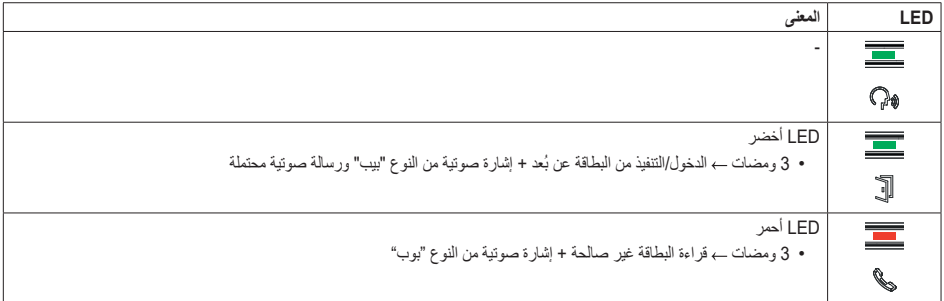

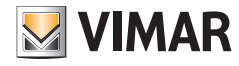

### **40170 :Roxie**

### **3.4 مصادر الفيديو والتبديل**

تمتلك الوحدة الخارجية مصدرين ممكنين للفيديو والذين يمكن عرضهما على الوحدات الداخلية أثناء االتصال:

- كاميرا الفيديو الداخلية، "فيديو داخلي"
- مدخل لكاميرا فيديو خارجية من نوع الدائرة التلفزيونية المغلقة، "فيديو خارجي"

#### **مواصفات كاميرا الفيديو الداخلية:**

- زاوية الرؤية 130° = H
- الوضوح TVL 480 PAL
- إطار في الثانية بخط تناوب الطور = /25ثانية
	- كاميرا فيديو بألوان
	- $0.1$  + لكس على الأقل  $\sim$

#### **مواصفات كاميرا الفيديو الخارجية:**

يمكن تنفيذ توصيل كاميرا الفيديو الخارجية بكتل التوصيل المعدة لذلك )**V-** و **V+**).

- تتمثل المواصفات الكهربائية لتوصيل كاميرا الفيديو الخارجية فيما يلي:
	- الكتلة الطرفية للفيديو بتيار متردد
	- ً • يبلغ الحد األقصى لطول الكابل القابل للتوصيل 30 مترا

#### **1.3.4 التشغيل وتهيئة الفيديو**

من الممكن تهيئة وضع استخدام مصادر الفيديو في مرحلة التركيب، عن طريق االختيار مما يلي:

- .1 إشارة الفيديو األساسية، عن طريق االختيار بين الفيديو الداخلي والخارجي؛
	- .2 عدد مقاطع الفيديو المطلوب عرضها، بين مقطع واحد ومقطعين؛

تتم التهيئة من مفتاح-dip أو من SaveProg.

#### **2.3.4 تبديل الفيديو على الوحدات الداخلية**

في حالة تهيئة مقطعي فيديو، فإنه من الممكن أثناء االتصال تبديل الفيديو المعروض على الوحدة الداخلية. في الوحدات الداخلية 40515 Up S5 Tab و 40517 Up S7 Tab وفي تطبيق المستخدم المتعلق بها، يتوفر مفتاح نوعي لتنفيذ وظيفة تبديل إشارة الفيديو. في الوحدات الداخلية الأخرى ستتمكن من استخدام كلا الإمكانيتين التاليتين:

- أمر "التحرك في الصورة/التكبير والتصغير"؛
	- $F1/F2$  •

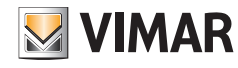

# **40170 :Roxie**

# **4.4 وظيفة الشفق**

وظيفة الشفق للضبط التلقائي لشدة الإضاءة وفقا للإضاءة المحيطة. يؤثر الضبط على مصابيح LED البيضاء الخاصة بإضاءة منطقة التصوير وعلى مصابيح LED الخاصة باإلضاءة الخلفية لألزرار.

## **1.4.4 مستشعر السطوع**

يتم الضبط األوتوماتيكي للسطوع بواسطة مستشعر سطوع البيئة.

# **2.4.4 وضع الضبط**

يعمل تشغيل مصابيح LED الكاميرا والالفتات على النحو الموضح أدناه، مع وضعي ضبط، عبر التطبيق و SaveProg المبينين على النحو التالي:

من التطبيق

- في وضع **النهار/الليل** )ضوء/ظالم( o مع ا**لضو**ء تكون مصابيح LED الكاميرا واللافتات مطفأة؛ يقوم هذا الوضع بتهيئة الوحدة الخارجية بقيمة شدة ضوء تبلغ Q، أوتوماتيكيا؛ (لا يوجد ضبط من قِبل المستخدم). o مع **الظالم** يمكن ضبط مستويات الكاميرا والالفتات بشكل مستقل فيما بينها.
	- في الوضع **24 ساعة** (نشط دائمًا)، تَضبَط قيم السطوع الخاصة بمصابيح LED الكاميرا واللافتات. من الممكن كذلك الإطفاء الكلي لكليهما.

من SaveProg

- في وضع **النهار/الليل** )ضوء/ظالم(:
- o مع **الضوء** يمكن ضبط مستويات الكاميرا والالفتات بشكل مستقل فيما بينها.
- o مع **الظالم** يمكن ضبط مستويات الكاميرا والالفتات بشكل مستقل فيما بينها.
- في الوضع **24 ساعة** (نشط دائمًا)، تضبَط قيم السطوع الخاصة بمصابيح LED الكاميرا واللافتات. من الممكن كذلك الإطفاء الكلي لكليهما.

**حالة الضوء/الظالم**

يحدد مستشعر السطوع حالة **النهار/الليل** )الضوء/الظالم(، والتي يتم تحديد حدها في المصنع وال يمكن للمستخدم تعديله.

**ملحوظة**: إذا تم الضبط من خلال التطبيق أثناء مكالمة ما، سيُنفّذ ضبط مصابيح LED من المكالمة التالية.

ملخص

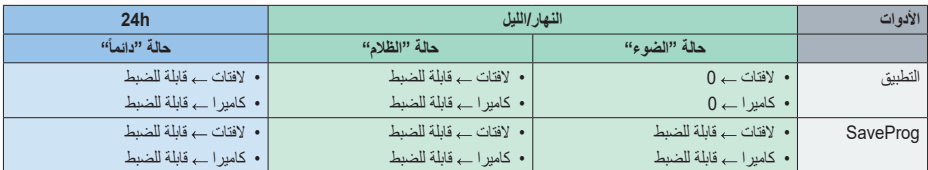

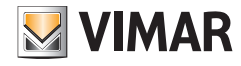

# **5.4 الرسائل الصوتية**

الجهاز مزود برسائل صوتية، والتي يمكن تفعيلها من SaveProg ومن التطبيق. تم تعطيلها افتر اضيا وفي حالة تفعيلها، ستكون اللغة الافتر اضية هي الإيطالية. هذه هي الرسائل المقررة:

- قيد المكالمة
- نهاية المكالمة
- الباب المفتوح
- التنشيط المساعد
	- ال يوجد رد
		- مشغول
		- تحدث

لغات الرسائل الصوتية:

• اإليطالية، اإلنجليزية، الفرنسية، األلمانية، اإلسبانية، اليونانية، البرتغالية، الروسية، السويدية، الهولندية، البولندية، العربية.

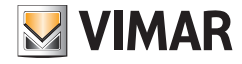

### **5 تحديث البرنامج الثابت**

التحديث يتم بواسطة:

- الكمبيوتر الشخصي، باستخدام FWUpdate في SaveProg، عبر اتصال USB( موصل C USB) بواسطة برنامج FWUpdate، يوجد برنامجان ثابتان يجب تحديثهما، حيث يجب تنفيذ ذلك بالترتيب المناسب باتباع إرشادات البرنامج.
	- بواسطة تطبيق "Wireless View".
- .<br>أثناء مرحلة التحديث، يتم توفير تعليقات المستخدم من الوحدة الخارجية بواسطة مصابيح LED للإشارة. من الممكن أيضا تحديث التركيب الصوتي باستخدام SaveProg.
	- راجع األدلة في SaveProg و Wireless View لمزيد من التفاصيل.

### **تحديث البرنامج الثابت للوحة المدخل من تطبيق Wireless View**

- في مرحلة التحديث، يجب أن تكون قناة تحديث واحدة نشطة، إما SaveProg أو Wireless View
	- ال تقم بفصل مصدر الطاقة عن لوحة المدخل أثناء التحديث وتأكد من شحن الهاتف الذكي
- اجعل نفسك على بعد متر واحد من لوحة المدخل، ولا تقم بأي عمليات عليها عليها الذكي أثناء مرحلة التحديث (على سبيل المثال، فصل البلوتوث، إيقاف التطبيقات...).

#### **اإلشارات في مرحلة التحديث** )LED أحمر(

- ٍ مضاء بشكل ثابت، بينما تكون أداة تحميل التشغيل نشطة.
	- وامض )بطريقة غير منتظمة(، أثناء اإللغاء والكتابة.

# **1.5 اإلشارات في مرحلة التحديث**

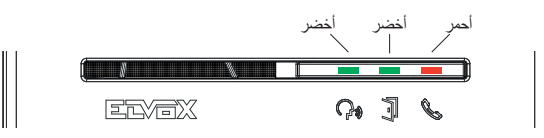

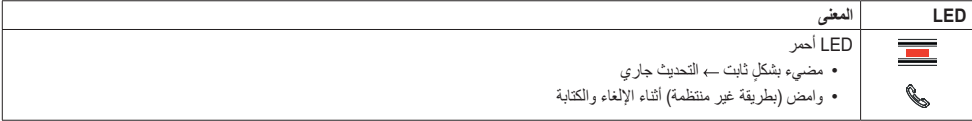

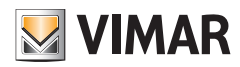

**40170 :Roxie**

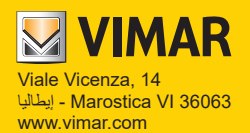